# **Padlet – poradnik dla nauczycieli**

#### Autor: Anna Płusa

- 1. Otwórz stronę <https://pl.padlet.com/>
- 2. Kliknij przycisk *Zarejestruj się*.
- 3. Kiedy pojawi się okno logowania kliknij ponownie przycisk *Zarejestruj się*.
- 4. Program zweryfikuje to czy nie jesteś robotem. W tym celu kliknij w polecane obrazy.
- 5. Wpisz swój adres mailowy oraz hasło.
- 6. Wybierz darmową opcję *Basic* programu.
- 7. Otworzy się obszar roboczy programu.

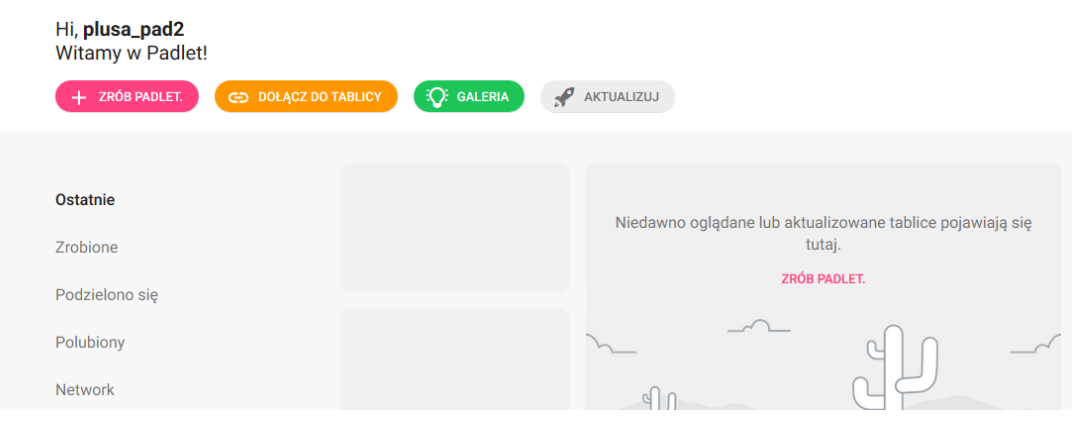

- 8. Tworzenie tablicy *Zrób padlet*.
- 9. Po kliknięciu otwiera się możliwość wyboru szablonu tablicy, np. ściana, płótno, siatka, itp.

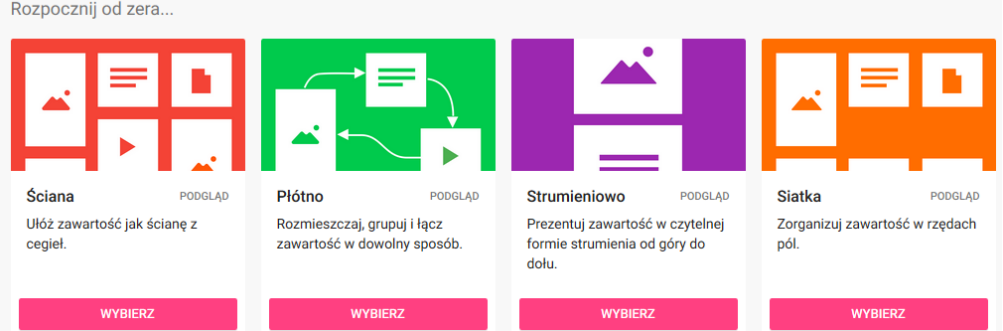

10. Szablon wybieramy za pomocą przycisku *Wybierz*.

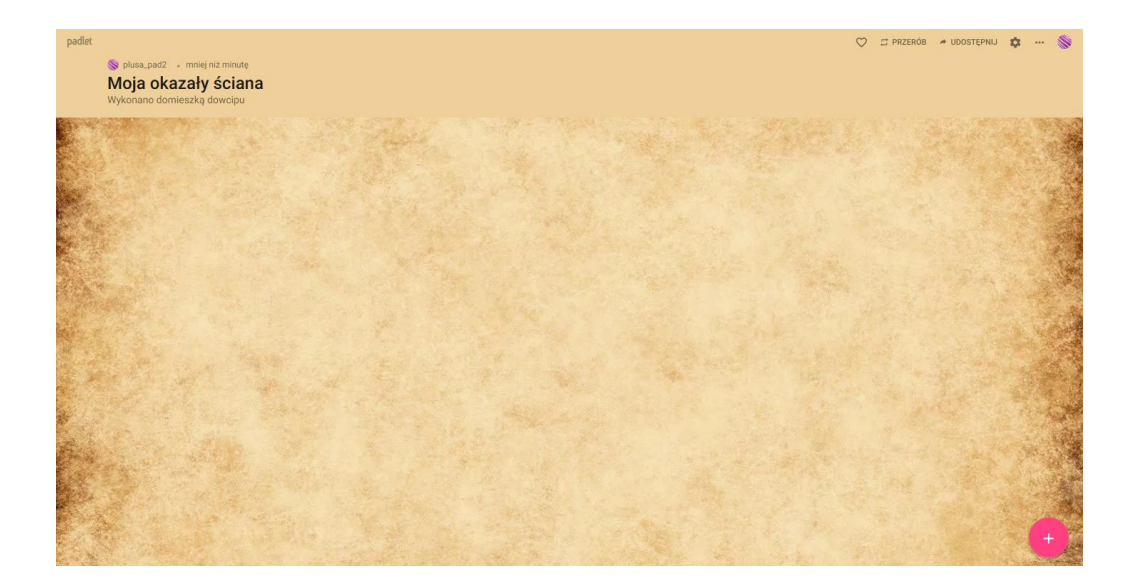

- 11. Nowe elementy dodajemy za pomocą znaku "plus" +, który znajduje się w prawym dolnym roku ekranu.
- 12. Po kliknięciu na znak + otwiera się okienko edycji dodawanego materiału. Mamy tutaj możliwość dodawania materiału z dysku, podlinkowania materiału z internetu…

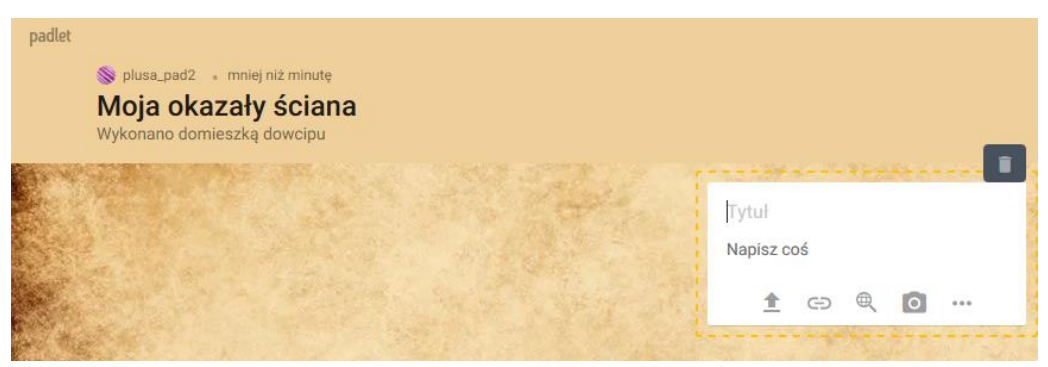

... oraz przycisk "..." odpowiadający za więcej opcji

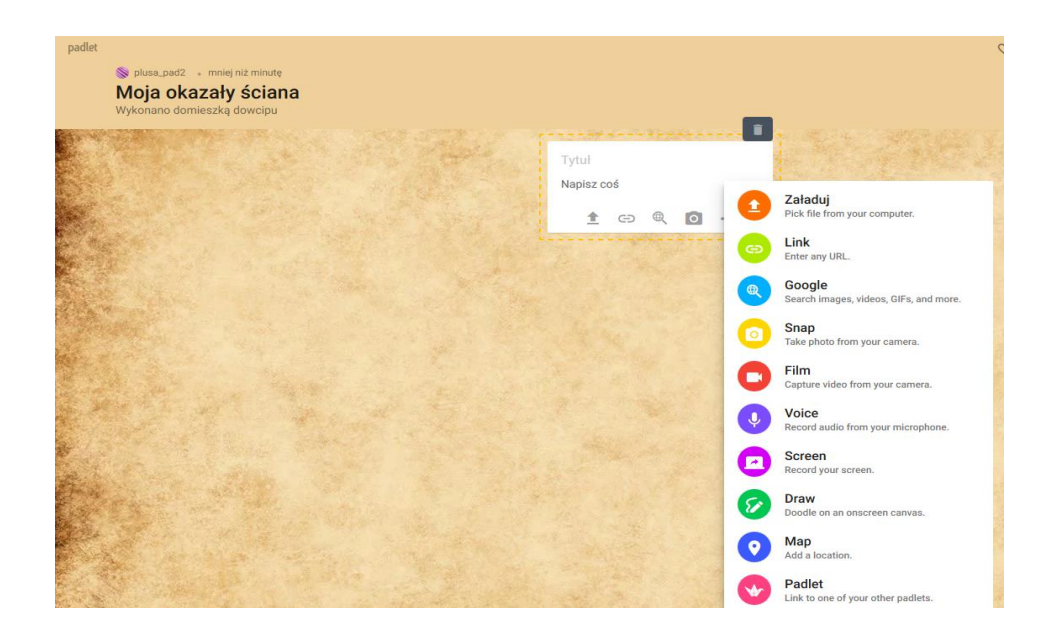

13. Ikony w prawym górnym rogu:

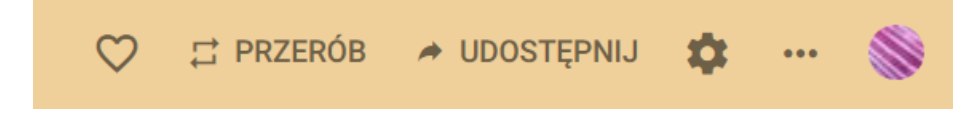

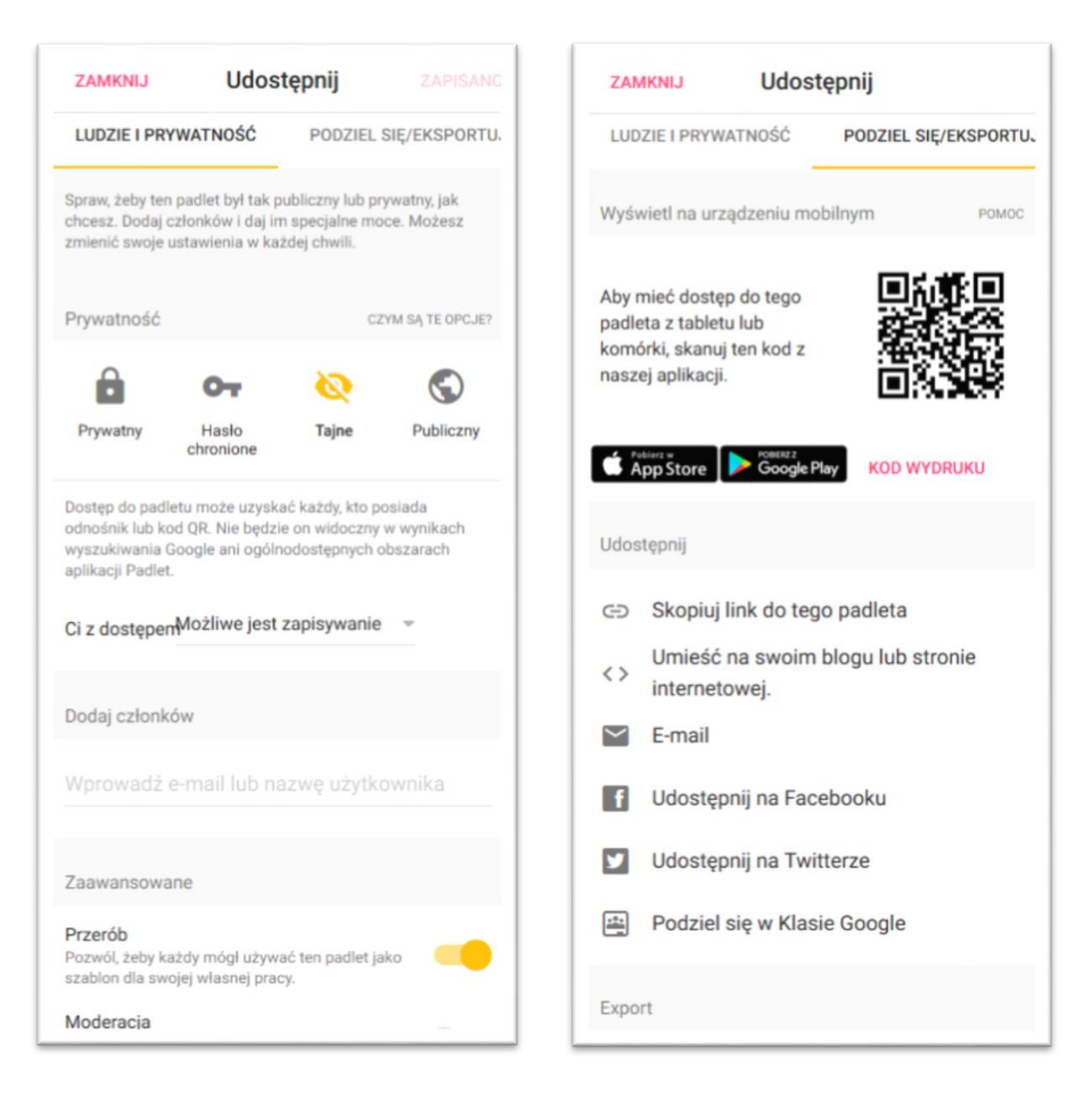

14. Udostępnianie – mamy tutaj możliwość zmiany statusu naszej tablicy np. na "Publiczny".

Wówczas inne osoby mogą edytować nasz materiał pobierając go np. na urządzenia mobilne z wykorzystaniem kodu QR.

#### **PRZYKŁADOWE ĆWICZENIA WARSZTATOWE DLA NAUCZYCIELI**

1. **Założenie kont na stronie** [www.pl.padlet.com](http://www.pl.padlet.com/) .

## **2. Praca z aplikacją**

- **Wybór szablonu tablicy.**
- **Modyfikacja szablonu (koło zębate, modyfikuj).**
	- tytuł, tapeta,
	- motyw i czcionka, kolor posta, styl czcionki,
	- ikona ( z bazy lub własna),
	- atrybucja (podpis autora pod postem),
	- możliwość komentowania i reakcji,
	- tagi i adres tablicy,
	- zapisz.
- **Dodawanie materiałów.**

- zgromadzenie dodawanych materiałów graficznych na pulpicie komputera w folderze Padlet (Wikipedia),

- dodawanie zdjęć do tablicy z wykorzystaniem przycisku "+",
- dodawanie linku do materiałów edukacyjnych (YouTube),
- dodawanie materiałów edukacyjnych z innych stron internetowych (Epodręczniki.pl, Wolne Lektury, itp.)

### **Udostępnianie - ludzie i prywatność.**

- status tablicy,
- opcje udostępnienia,
- wprowadzanie adresów mailowych,
- udostępnianie moderacji.

### **Udostępnianie – podziel się /eksportuj**

- skanowanie kodu QR,
- pobieranie kodu wydruku,
- kopiowanie adresu url [https://padlet.com/plusa\\_pad2/pisarzeipoeci](https://padlet.com/plusa_pad2/pisarzeipoeci)
- umieszczanie na stronie internetowej, facebooku, twitterze,
- zapisywanie (obraz, .pdf),
- drukowanie.